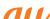

# Qua tab azs Setting Guide

Introduction

Thank you for buying the "Qua tab QZ8" (simply called the "product" from here on). In this guide, settings and precautions for using the product are described. For explanations of basic functions, refer to "Basic Manual".

Basic Operation

Describes the basic operations

Initial Settings

Make initial settings when you turn the power on for the first time

au Initial Setting Set au ID.

au mail

Make initial settings for au mail etc

Child Lock

Set to use only one app to prevent a child from launching other apps mistakenly.

Setting Display Set the screen brightness and backlight time of the screer

Describes how to connect Wi-Fi® net-

Describes how to restore/back up data from/to your previously used phone to/ from this product using microSD card or the au server

■ Viewing/Playing Data Describes how to view/play still images or video data.

Setting Wi-Fi®

■ Battery Settings
Describes how to save battery consumption, and how to increase battery

Transferring data from au Settings Menu

Company names and product names referred to in this manual are trademarks or registered trademarks of respective companies

The TM, ® marks may be omitted in this manual

Illustrations and screens shown in this manual may look different from

In some cases, minor details or a part of a screen may be omitted

December 2017, 1st Edition Sold by: KDDI CORPORATION
OKINAWA CELLULAR TELEPHONE COMPANY Manufactured by: KYOCERA Corporation

#### **Basic Operation**

For explanations of basic functions, refer to "Basic Manual"

《Home screen (au Basic Home)》 ۰ ٥

□ Power button

The power button is on the top

Turning the power on Press and hold (Power button) until the notification light turns on.

Displaying home screen From the Start screen slide the screen 《Start screen》

[O](Chrome)] Chrome icon

Use Google Chrome to view Web pages.

Navigation bar

☐ (BACK): Return to the previous screen. When "☐" appears in the character entry screen, tap this button to hide the keyboard or menu.

O (HOME): Display the home screen. Long-touching this button activates Google

(RECENTS): Show recently-used apps. Long-touching this button activates the multiwindow during apps activation. When the multi-window activates, this button is changed to "a". Long-touching this button deactivates the multi-window.

Display

#### Touch directly with your finger to operate

Lightly touch a screen and then immediately release your finger. Tapping a screen twice in the same position is called double-tap.

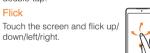

Long-touch

Drag While lightly touching the screen, trace to the desired position

Keep touching an item, button,

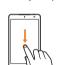

### Zoom-in/Zoom-out

direction.

While lightly touching the

screen, trace to the desired

While touching the screen with two fingers, move the fingers away and closer to each other

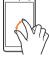

# Character entry

Use the software keyboard for entering characters.

Tap the entry field in the character entry screen when registering contacts, creating mail, etc. to display the software keyboard. Tap a key to enter character.

# Switching character input method

Character entry screen (12 keys layout) → long-touch "" → drag to the direction of "②" → [Google Japanese Input Settings] → [Keyboard layout] → flick the keyboard to the left/right to select the desired character input method

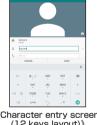

《Character entry screen (12 keys layout)》

Tap a key to display characters like the right screen

that can be input by flick input. Flick to the direction

· To enter same characters repeatedly when not in

flick input mode, tap ">" to shift to the right.

《Character entry screen (QWERTY)》

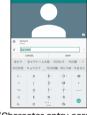

《Character entry screen (Godan Keyboard)》

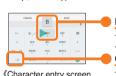

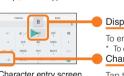

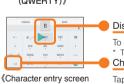

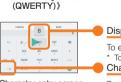

Displaying input candidates for flick input

To enter "B", flick to the left. Character entry mode switch key

Tap to switch character type

# Setting Do not disturb feature

- Slide down the status bar → [ 🚵 ] → [Total silence] / [Alarms only] / [Priority only] → set the auto cancelling time → [DONE] to enable the Do not disturb feature.
- Slide down the status bar when the Do not disturb feature is enabled → tap [ ¾ ] / [ ¾ ] / [ ¾ ] to disable the feature

# Setting the App Permissions

The first time you launch an app/function that accesses the functions or information of the product, a confirmation screen for requesting access permission appears. If the confirmation screen appears, confirm the content and tap "DENY"/"ALLOW".

- If you do not permit, apps/function may not be activated or use of function may be restricted.
- · For some apps/functions, an explanation screen for the permission appears. A confirmation screen may appear in several times and its
- content may vary. Confirm the content and follow the on-screen instructions. • In this manual, description of such confirmation screen may be omitted.

#### **Initial Settings**

When you turn on the product for the first time after purchasing the product, follow the on-screen instructions to set language, functions and

#### Setting up Google account

Set up Google account to use Google apps such as "Gmail", "Play Store" Setting items are as below (besides the items below, register "First name" and "Last name")

Register your Google account (user ID) and a character string for mail address. You can register a desired name, User name but a name already registered by another user cannot be set. Register password for the Google account. Password

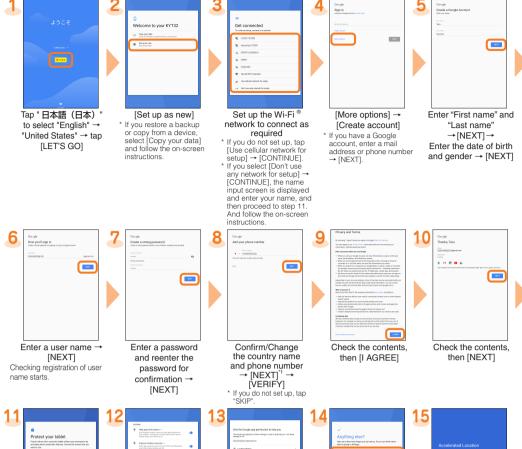

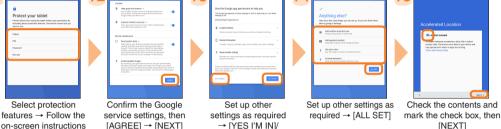

[NO THANKS]

\* If you do not set up, tap

[SKIP ANYWAY] \*1 Text message for Google verification code will be sent to the set phone number.

# au Initial Setting

[Not now] →

to set security and

notification \* If you do not set up, tap

By setting au ID, you can use various services provided by au such as "au Kantan Kessai" which allows you to purchase apps from the au  ${\sf X}$ マートパス (au Smart Pass) or Google Play. Main setting items are as follows.

• If you skip the operation of "au Initial Setting" at the time of purchase, you can set au ID later. In that case, operate from the home screen → [基本機能 (Basic functions)] → [Settings] → [au Settings Menu] → [au Initial Setting]

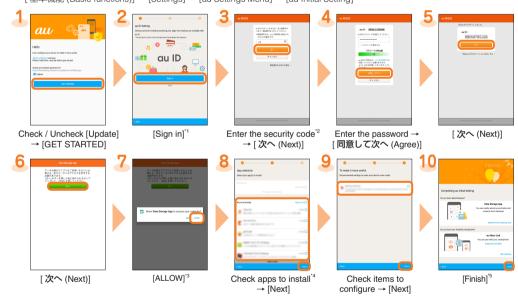

- \*1 If you registered au ID in the past, step 3 and 4 are not displayed. Go to step 5
- \*2 The security code is a four-digit number written at subscription
- \*3 A confirmation screen for requesting access permission will be displayed several times. In this case, do the same as step 7
- \*4 When "Select apps" is displayed on "Backed up" field, tap to check the app.
- \*5 If you stored your data to au server using "Data Storage App", tap "Restore from backup now" to restore the data.

### au mail

To use au mail, subscription to LTE NET is required.

If you did not subscribe it when you purchased the product, contact an au shop or Customer Service Center. Your au mail address is determined automatically after initial setting. You can change the au mail address later.

Initial settings ★ You cannot make initial settings in Wi-Fi® communication

screen instructions

to operate, and go

next.

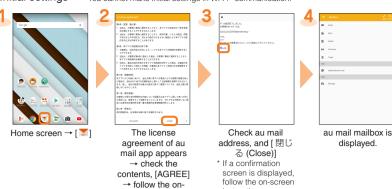

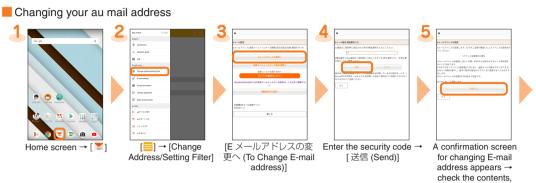

instructions.

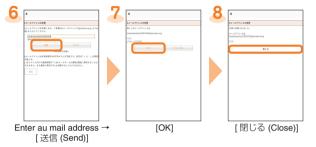

#### Checking your au mail address

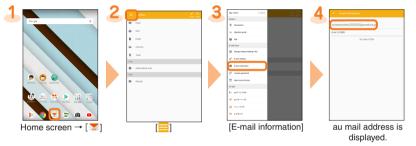

# **Child Lock**

Set to use only one app to prevent a child from launching other apps mistakenly. In addition, set the utilization time to prevent excessive use

# Setting Child Lock

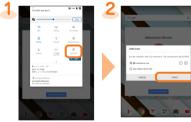

Launch an app to be pinned, slide down the status bar, and then the notification panel is

displayed. → [Child Lock] When you launch the Child Lock for the first time, "How to use" is displayed. After reading it, close the Child Lock once, and repeat step 1.

# Canceling Child Lock

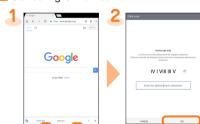

Long-touch and and simultaneously.

Enter the displayed characters, and [OK] screen for grownups" is set to OFF, the characters are not displayed

then [ 承諾する (I accept)]

# **Setting Display**

Set the screen brightness and backlight time of the screen.

Adjusting the screen brightness level

Home screen → [基本 機能 (Basic Function)] → [Settings]

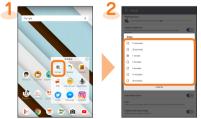

[Display] → Slide the Home screen → [基本 indicator of "Brightness 機能 (Basic Function)] level" left/right → [Settings]

\* To make brighter, slide the indicator right. To make darker, slide the indicator

Set the utilization time

to turn on the Child

Lock, and [START]

When the utilization time is approaching,

the product vibrates When the utilization

time is over, the product

is locked automatically

# Increasing the backlight time of the screen

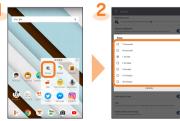

[Display] → [Sleep] → Select the lighting time

\* When [Rollbahn Flap case] → set [Backlight auto extension] to [ON], the backlight time of the screen is extended automatically when the case is standing.

### Setting Wi-Fi®

Use your home Wireless LAN (Wi-Fi®) or public wireless LAN to connect to the Internet.

WPS system

Use for registration of access point compatible with Wi-Fi Protected Setup™ with WPS mark.

th four turn on wireless LAN (Wi-Fi®) function, battery consumption increases. You are recommended to turn wireless LAN (Wi-Fi®) function to OF when not using wireless LAN (Wi-Fi®) function

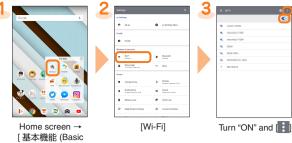

Available Wi-Fi® networks are listed. Select a  $Wi-Fi^{\otimes}$  network to connect  $\rightarrow$  Enter a password as required → [CONNECT] to connect the Wi-Fi® network. If a Wi-Fi® network you want to connect

cannot be detected, tap "Add network" and connect the Wi-Fi® network manually.

#### Using WPS system access point

Function)] → [Settings]

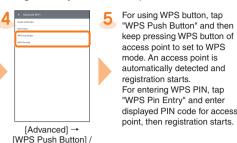

#### **Viewing/Playing Data**

[WPS Pin Entry]

By transferring data from the previously used au phone to a microSDTM memory card, you can insert the microSD memory card into this product and view/play still image or movie data using "File Commander" in the product. When you activate for the first time, the Terms and Conditions appears. Follow the on-screen instructions.

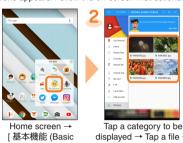

Copyrighted data on the previously used au phone cannot be transferred to the product. However, some Chaku Uta Full<sup>®</sup>, Video Clip, Chaku Uta Full Plus<sup>®</sup> may be able to be transferred and played on the product with the same phone number by backing up with LISMO Port Ver 4.2 or later

#### [CONTINUE WITH ADS] **Battery Settings**

Function)]

→ [File Commander]

+ [CONTINUE] →

#### Setting Battery saver

Control operations by vibrator, location information service, etc. to save battery consumption.

Tap data Data is viewed/played

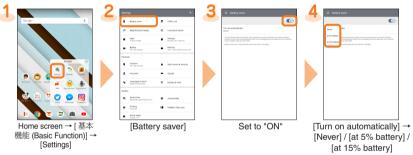

# Setting Battery care mode

Battery life is extended by not fully charged.

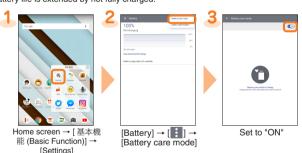

# Transferring data from au Settings Menu

Restore/back up data from/to your previously used au phone to/from this product using a microSD memory card or the au server. • To restore data using the au server, store the data from the old au phone to the au server beforehand. Setting au ID is required for using

the au server (If the old au phone does not have au Settings Menu, use auCloud app).

• For restoring data using a microSD memory card, save the data to the microSD memory card using the old au phone in advance (If the old

au phone does not have au Settings Menu, use au backup app).

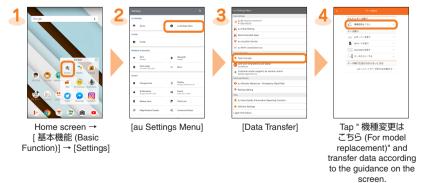

# Using "Data Storage App"

To use "Data Storage App" to back up photos, etc. to the au server automatically, set as follows.

Home screen → [基本機能 (Basic Function)] → [Settings] → [au Settings Menu] → [Backup Setting] → Select a data type to back up automatically